# 情報セキュリティ理解度チェック (無償版)

# 管理者マニュアル

Ver.5

## 2022 年 6 月

#### 情報セキュリティ理解度チェックサイトとは?

2007年1月に知っておきたい「情報セキュリティ理解度セルフチェックサイト」 を開設して以来、多くの方々にご利用いただいて参りました。個人が自分の情報 セキュリティの理解度レベルを客観的に把握し、適切な情報セキュリティ知識 を身につけることも重要ですが、組織の一員としてパソコンやインターネット を利用する場合には、組織全体の情報セキュリティの知識レベルを向上するこ とも重要になってきます。

このサイトは、組織等の管理者の方が自社の社員・職員をユーザとして登録を して、ユーザの方が実施した受講結果を見ることができるように機能を拡張し たものです。このサイトを利用される組織等の管理者の方は、本マニュアルをよ くお読みになり、御利用いただけますようお願い致します。

#### 問題分野

- 1.電子メールの知識と利用方法
- 2.インターネットの利用法と注意点
- 3.ウイルスの知識と対処方法
- 4.パスワードの知識と管理
- 5.PCの利用上の注意点
- 6.オフィスにおける情報セキュリティ
- 7.ルールや規則の遵守
- 8.社外における情報セキュリティ

なお、2008年12月には、利用者からの要望が高かった機能を付加した「理解度 チェック・プレミアム」を公開し、より便利にお使いいただけるようになりまし た。情報セキュリティ理解度チェックサイトが、皆さまの組織の情報セキュリテ ィ向上のための一助となれば幸いです。

NPO 日本ネットワークセキュリティ協会

## 一目 次一

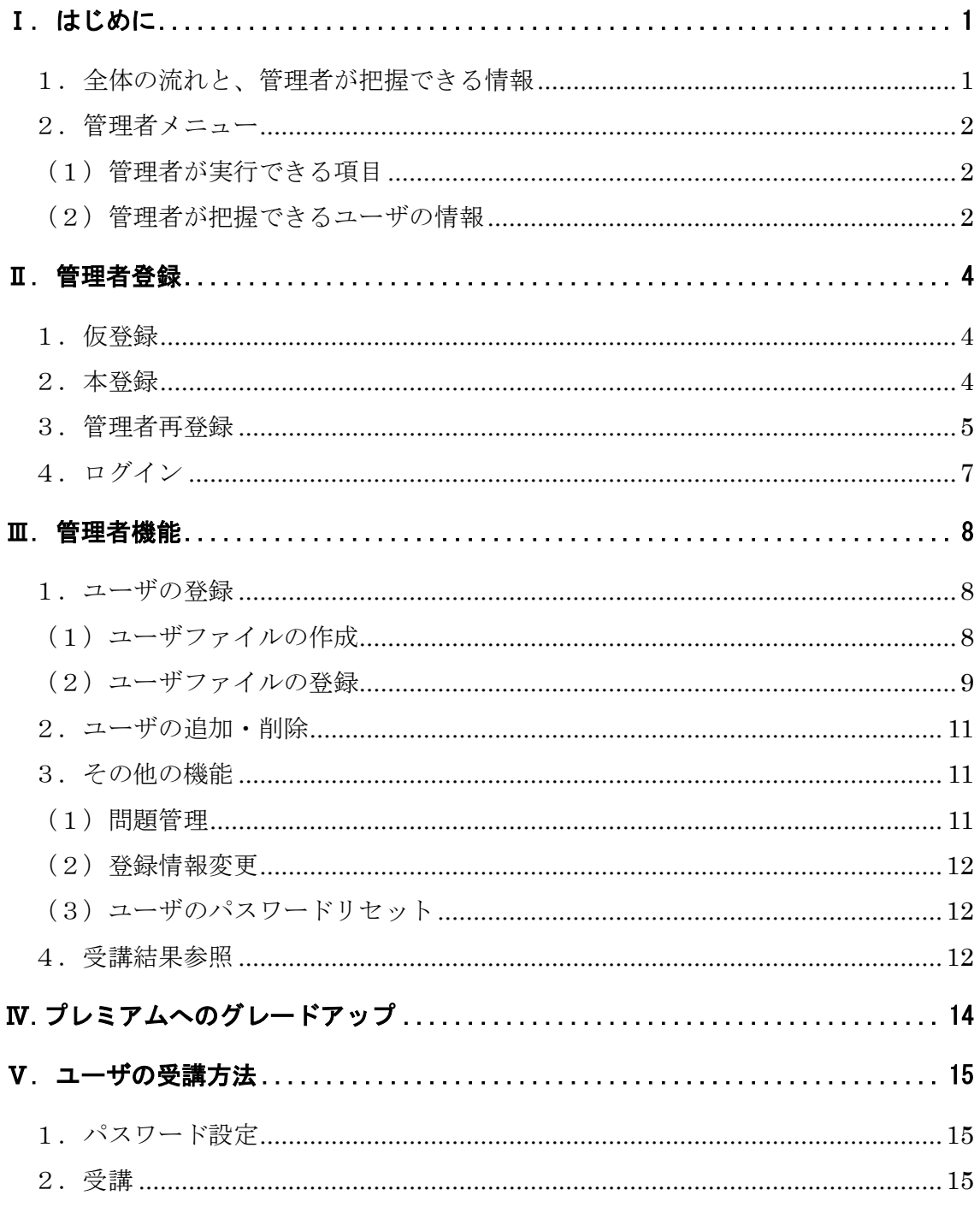

<span id="page-3-0"></span>Ⅰ.はじめに

#### <span id="page-3-1"></span>1. 全体の流れと、管理者が把握できる情報

仮登録からユーザの受講開始までは、以下の手順になります。

※ ユーザ:管理者による登録のもとで実際に受講する、自組織の社員・職員等のこと を指します。

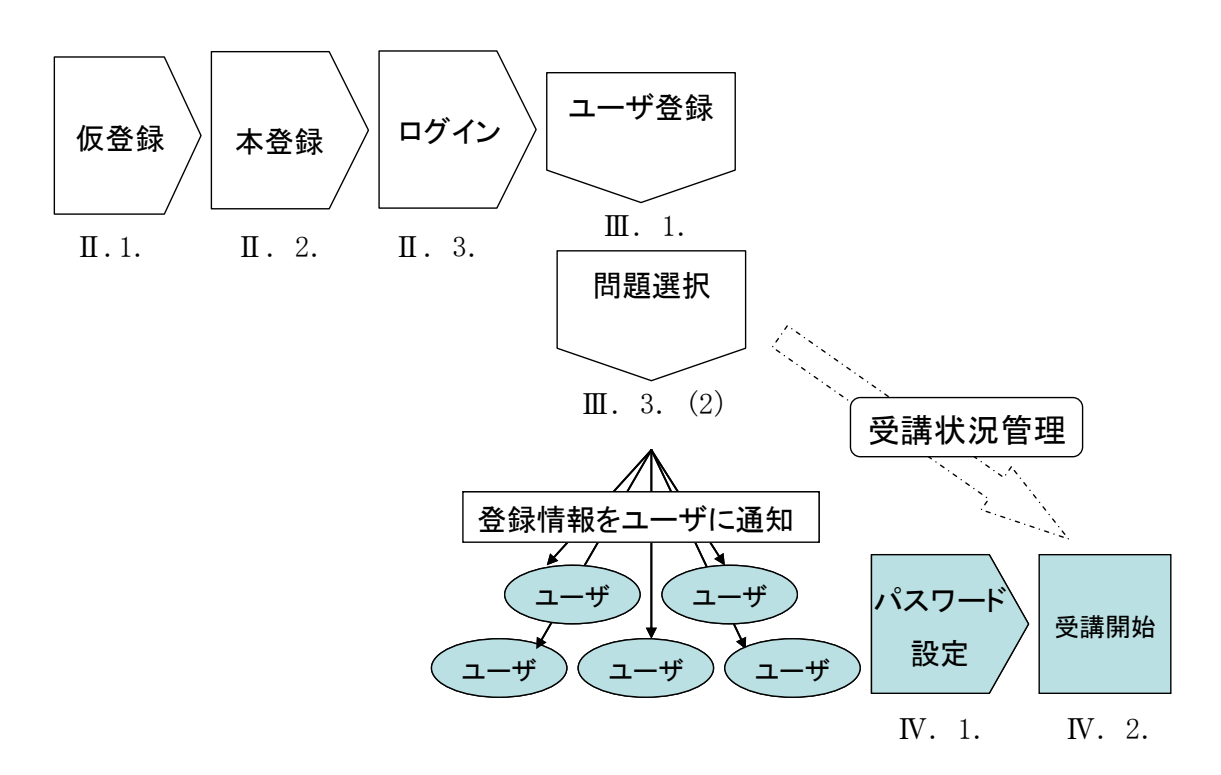

※ 図表の番号は、本マニュアルの章番号です。

- 1) まず、管理者が当サイトにログインできるように管理者の登録が必要になります ので、管理者の仮登録、ならびに管理者本登録を行います。
- 2) ユーザを登録し、受講してもらう問題を選択します。
- 3) 2)までの作業により、ユーザの受講が可能な環境が整いましたので、管理者の方 からユーザにメール等で受講を開始するように通知してください。

※ユーザの受講方法については、P19 のIV. ユーザの受講方法をご参照ください。

#### <span id="page-4-0"></span>2.管理者メニュー

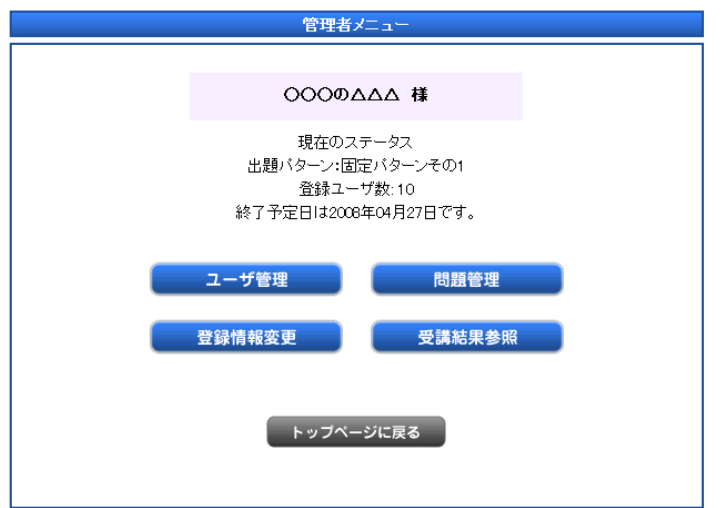

#### <span id="page-4-1"></span>(1)管理者が実行できる項目

- •ユーザ管理 :ユーザの一括登録、削除、パスワードのリセット
- ・問題管理 :出題問題セットの選択
- ・登録情報変更 :管理者の登録情報の変更

#### <span id="page-4-2"></span>(2)管理者が把握できるユーザの情報

- ・「ユーザ管理」の画面で確認できる情報
	- 1. 本登録日
	- 2. 最終アクセス日時
	- 3. 受講回数(完了と中断)
	- 4. 最終受講状態
	- 5. ログインの有無
- ・「受講結果参照」の画面で確認できる情報
	- 6. 受講日時
	- 7. 状態
	- 8. 得点
- ・「分析結果表示画面」で確認できる情報
	- 9. 分野別正解率とレーダーチャート(全体比較・業種比較)
- ・「受講結果参照」画面から CSV ファイルをダウンロードして確認できる情報
	- 10. 各ユーザの受講所要時間、受講問題の正誤等

オリジナル問題を含めた正解率とレーダーチャートの表示

・「受講結果参照」画面

各ユーザの受講結果画面の表示

- ・CSV ファイル
	- より詳しい受講結果情報の表示

(問題番号順と出題順の 2 種をダウンロード可能)

詳しくは、以降のⅡ.管理者登録、Ⅲ.管理者機能 で手順をご確認ください。

#### <span id="page-6-0"></span>Ⅱ.管理者登録

#### <span id="page-6-1"></span>1.仮登録

まず、組織の管理者の方の仮登録が必要となります。

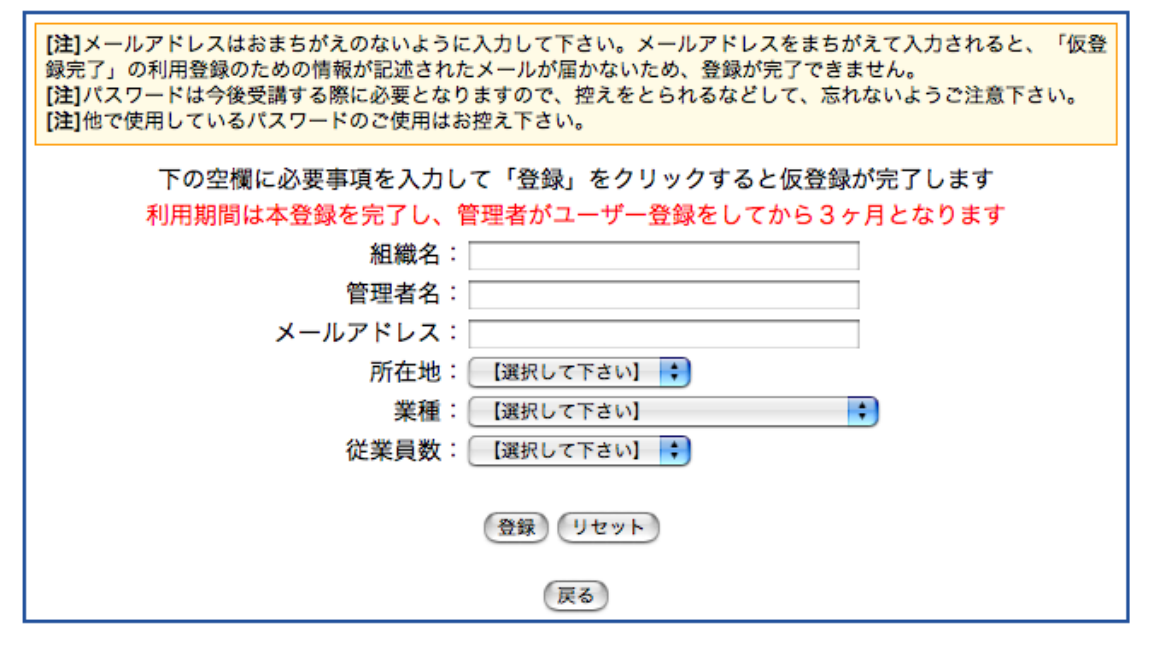

「仮登録はこちら」の画面から、組織名、管理者名、メールアドレスと簡単なアンケー トにお答え下さい。(このアンケートは個人を特定するものではなく、サイト運営の参 考とさせていただくためのものです。)

ここで入力された情報は、本登録完了後に登録情報変更画面で変更することもできます。 なお、同一のアドレスで複数の組織を登録することはできませんので、複数組織でご登 録希望の場合は、違うアドレスを使用するか、別の管理者をご登録ください。

#### <span id="page-6-2"></span>2.本登録

仮登録を完了すると、仮登録完了の画面に変わり、登録されたメールアドレス宛に「仮 登録完了」のメールが送信されます。この「仮登録完了」のメールに書かれた URL をク リックしていただくと、管理者本登録のページが表示されますので、パスワード(任意 英数字8文字以上)を入力してください。これで管理者登録は完了です。

管理者登録完了の画面が表示されたあとに、登録されたメールアドレス宛に「管理者登 録完了」のメールが送信されます。このメールには組織 ID が書かれています。 **組織 ID**、

## パスワードは今後のログインに必要となりますので、忘れないよう大切に保管してく ださい。

#### ※ 利用期間は、本登録完了後、管理者がユーザを登録してから90日となります。

4

90 日の利用期間が過ぎると、受講結果参照以外の機能を利用することができなくなり ます。ユーザがログインして受講することもできなくなりますのでご注意下さい。 なお、利用期間終了後に、再度同じアドレスで管理者登録を行いサイトを利用すること は可能です。詳しくは、次の「3.管理者再登録」をお読みください。

なお、パスワードをお忘れの場合は、「3.管理者再登録」の処理はできません。い ったんご登録を事務局で削除し、改めて新規登録をしていただく手順となりますのでご 注意ください。

#### <span id="page-7-0"></span>3.管理者再登録

90 日の利用期間が過ぎると、管理者メニューの画面に利用期間が終了していることが 表示されます。また、同時に「管理者再登録」ボタンが表示されます。再登録を希望さ れる場合には、このボタンを押してください。

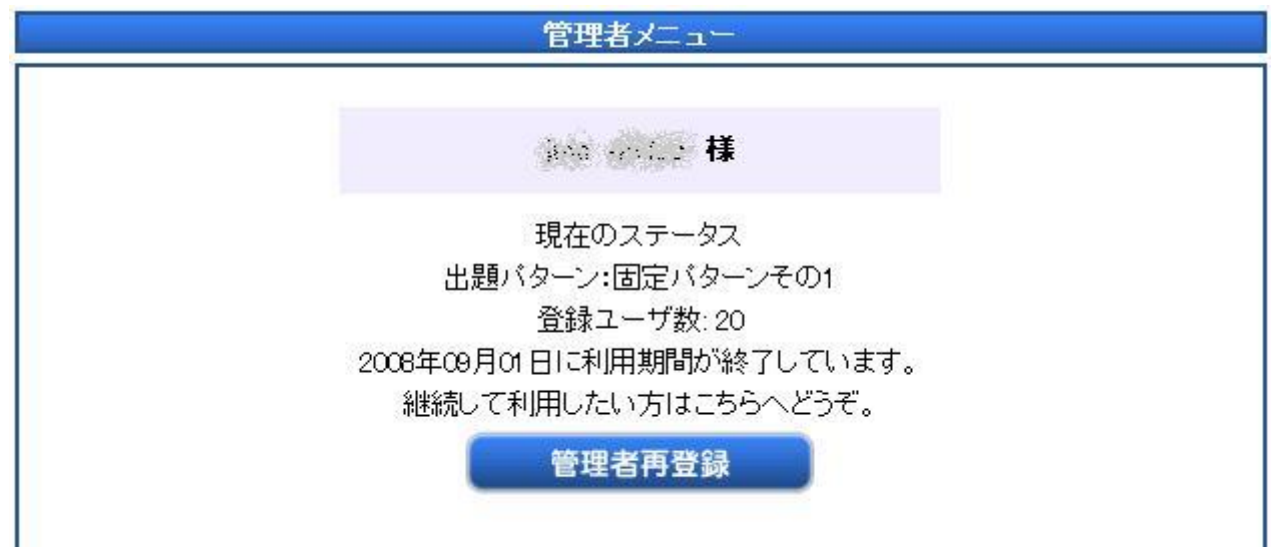

「管理者再登録」ボタンを押すと、管理者継続利用申請確認のページが表示されます。 このページには、二つの確認用チェックボックスがあるので、必ず確認の上チェックを 入れてください。ここで、「再登録」ボタンを押すと、管理者のメールアドレス宛てに 「管理者継続利用申請受付」のメールが送信されます。

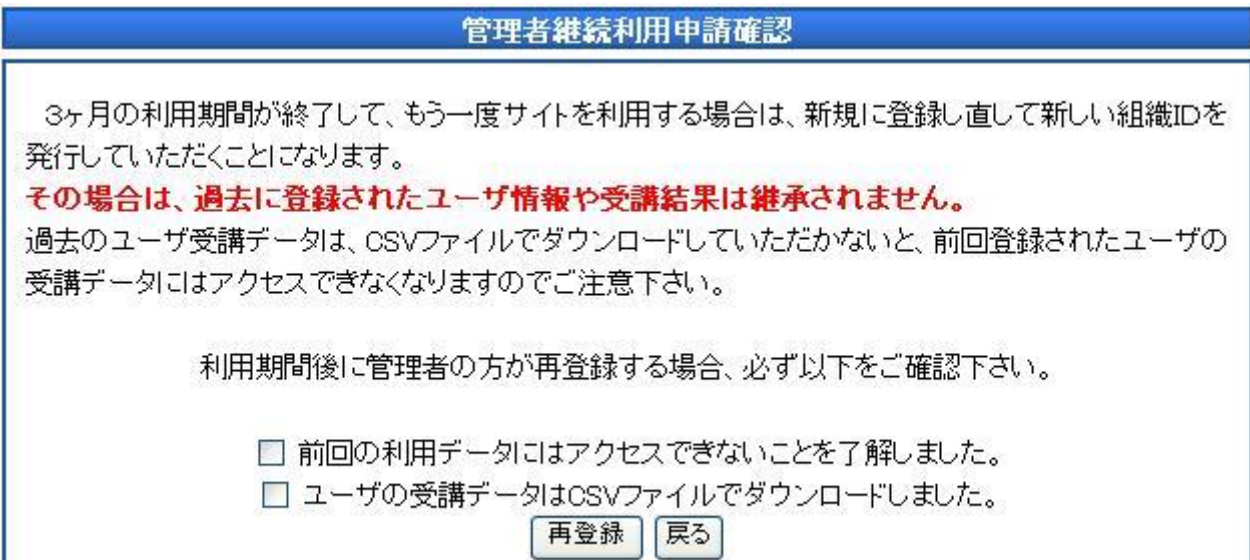

「管理者継続利用申請受付」のメールには、管理者を再登録して継続申請する URL が記 載されていますので、継続してご利用になる場合はクリックして下さい。クリックする と、再登録申請処理完了のページが表示されると同時に、管理者のメールアドレス宛て に「管理者再登録」のメールが送信されます。

送られてきたメールには新しい組織 ID が書かれています。新しい組織 ID は今後のロ グインに必要となりますので、忘れないよう大切に保管して下さい。これ以降の操作に つきましては、初めて登録された時と同じですので、ログインをしてご利用下さい。

## ※ 管理者再登録は、管理者用のメールアドレスを引き続き利用するための機能です。 過去に登録されたユーザ情報や受講結果は継承されませんので、ご注意下さい。

※ 再登録完了後のパスワードは、前回登録されたパスワードが引き継がれます。 パスワードは長期間同じものを使用せずに定期的に変更することをお奨めします。再 登録完了後、ログインをして登録情報変更画面でパスワードを変更してください。

※ 「Ⅱ.管理者登録」でも記述のとおり、パスワードをお忘れの場合は、管理者再登 録の処理はできません。いったんご登録を事務局で削除し、改めて新規登録をしていた だく手順となりますのでご注意ください。

#### <span id="page-9-0"></span>4.ログイン

管理者登録完了時に付与された組織 ID と、ご自身で決めたパスワードを入力の上、 ログインしてください。

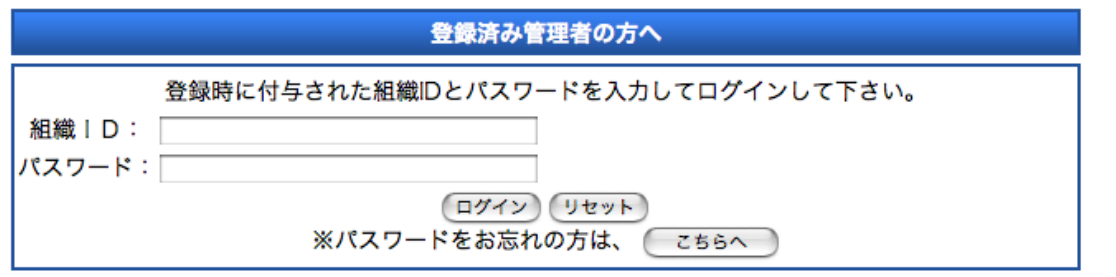

ログインすると、管理者メニューが表示されます。管理者メニューでは、以下を行うこ とができます。ログイン後、何も操作していないと 1 時間半でセッションが切れますの でご注意ください。

- 1. ユーザ管理
- 2. 問題管理
- 3. 登録情報変更
- 4. 受講結果参照

#### <span id="page-10-0"></span>Ⅲ.管理者機能

<span id="page-10-1"></span>1.ユーザの登録

#### <span id="page-10-2"></span>(1)ユーザファイルの作成

ユーザの一括登録は、事前にユーザに個別に付した ID(以下受講者 ID という)を羅 列した CSV ファイルを御準備下さい。一組織につき 3000 件まで登録可能です。

一括登録ファイルサンプル

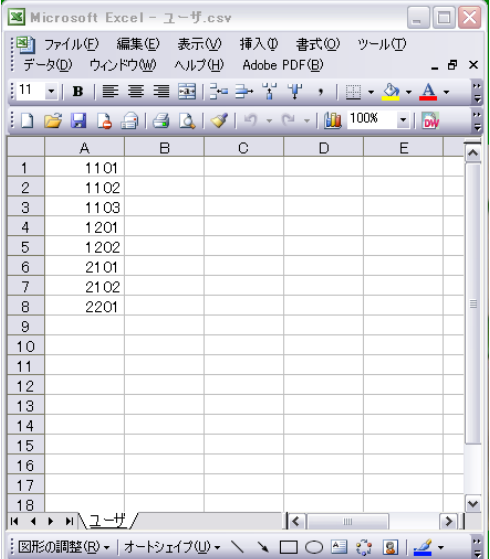

※ CSVファイルとは、データをカンマ(",") で区切って並べたファイル形式のことで す。

※受講者 ID 作成の際のご注意

- ・ 受講者 ID は、任意の 12 桁以内の文字列でお願い致します。
- ・ 受講者 ID は、英数字・ハイフン・アンダースコアのみで、日本語は不可です。
- ・ 登録ファイルには、受講者 ID 以外の情報を入れないようご注意下さい。受講者 ID とユーザ個人を関連付けできる情報(氏名・社員番号等)は管理者ご本人が保管 してください。
- ・ 一括登録できるファイルは、CSV ファイルのみです。エクセルファイルでは登録で きませんのでご注意下さい。
- ・ 受講者 ID の複数ユーザでの使い回しは、ユーザ情報の混乱につながるのでご遠慮 下さい。
- ・ UTF-8 の文字コードの場合、1 行目をヘッダとして読み込みしません。1 行目は不 要の ID をいれるか、SHIFT-JIS など UTF-8 以外の文字コードをご利用ください。

導ヒント

●受講者 ID は、受講結果をダウンロードした時に部門別平均点などの集計に使えるように作 成すると、便利です。

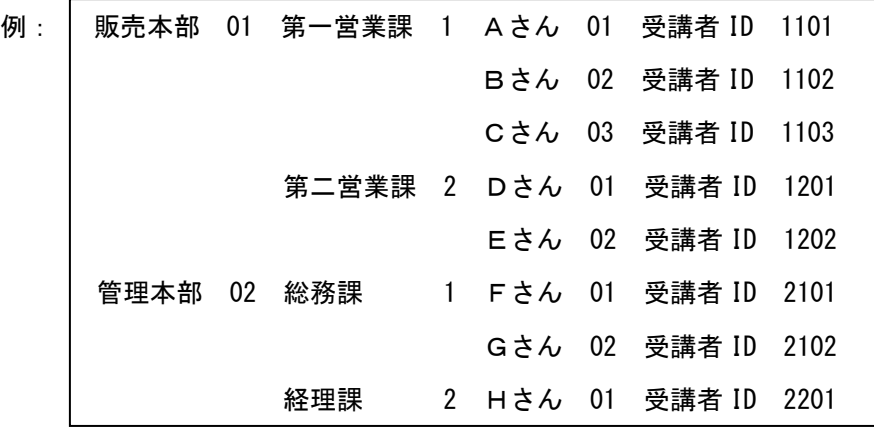

●ユーザからログインの仕方や問題の解答の仕方の問い合わせがあった時にスムーズに対応 できるように、一度仮のユーザ ID を作成して管理者自らが受講されることをお勧めします。 ●ユーザが受講登録する際の ID は、「受講者 ID@組織 ID」となりますのでご注意ください。詳 しくは、「Ⅳ.ユーザの受講方法」をご覧ください。

<span id="page-11-0"></span>(2)ユーザファイルの登録

「ファイルを選択」ボタンで、作成したユーザファイル (CSV ファイル)を選択し、 「登録実行」ボタンを押すと、ユーザファイルがアップされます。

管理者が登録したメールアドレス宛に登録結果の報告メールが送られてきます。登録エ ラーがあった場合もその旨が記載されますので、ご確認下さい。

ユーザファイル登録後、「ユーザ管理」の画面では、以下のような表示によりユーザ情 報を知ることができます。

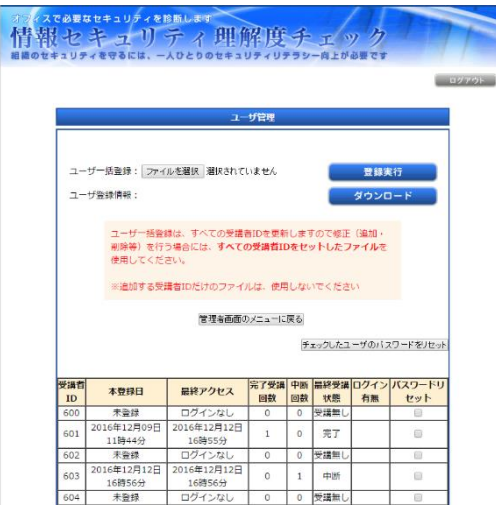

- 1. 本登録日
- 2. 最終アクセス日時
- 3. 受講回数(完了、中断の それぞれの回数)
- 4. 最終受講状態(受講中・完了・ 中断・時間切れ・受講なし)
- 5. ログイン有無

#### <span id="page-13-0"></span>2.ユーザの追加・削除

- ・ユーザを追加する場合には、既に登録されているユーザも含めた全ユーザの受講者 ID を一括登録してください。(例:10 人登録していて、1 人追加する時には、合計 11 人の受講者 ID を一括登録する)
- ・ユーザの一部を削除する場合には、該当の受講者 ID を削除した全ユーザの受講者 ID を一括登録してください。(例:10 人登録していて、1 人削除する時には、合計 9 人の受講者 ID を一括登録する)
- ・受講履歴のあるユーザの ID を削除した場合には、再度同一の受講者 ID を追加して も、受講履歴は復元しませんので、十分注意してください。

## 導トント

●ユーザに変更(削除・追加)がある場合には、「ダウンロード」ボタンで一旦サーバ上の受 講者 ID 一覧を情報をダウンロードしてから、そのファイルを変更(削除・追加)し、再度一 括登録を行うと確実です。

●一度削除された受講履歴を復元させることはできませんので、ユーザの追加・削除の際には 念のため受講履歴をダウンロードして保存することをおすすめします。

#### <span id="page-13-1"></span>3.その他の機能

<span id="page-13-2"></span>(1)問題管理

「問題管理」画面では、5種類の問題セットとランダム出題の中から出題内容を自由に 選択することができます。出題数は 25 問です。初期設定では、「固定パターンその1」 になっています。

なお、各問題セットとも問題分野(カテゴリ)の設問数は、ほぼ同一になっています。 問題セットの内容は公開しておりません。各問題セットの内容を知りたい場合は、管理 者の方が実際に受講してみることで、確認することができます。

### ただし、「ランダム」を選択した場合は、ユーザが受講した問題を管理者の方が知るこ とはできません。

【重要】

「受講結果参照」画面でダウンロードできる CSV ファイルに記載されているのは出題 のカテゴリだけであり、ユーザが行った問題・解答・解説は記載されません。ユーザが 受講した問題ごとの正誤が知りたい場合には、ランダム出題ではなく「固定パターン」 を選択されることをおすすめします。

#### <span id="page-14-0"></span>(2)登録情報変更

「登録情報変更」の画面では、組織の管理者が仮登録及び本登録時に登録した情報を変 更することができます。変更できる内容は、組織名、管理者名、メールアドレス、パス ワードです。

ただし、組織IDの変更はできません。また、メールアドレスを変更した場合の確認メ ール送付先は、変更後のアドレスとなります。また、登録情報を変更する場合には、パ スワードの入力が必須になります。

#### <span id="page-14-1"></span>(3)ユーザのパスワードリセット

ユーザが自身で登録したパスワードがわからなくなりログインが出来なくなった場合 には、管理者がユーザのパスワードをリセットすることができます。パスワードをリセ ットされると、ユーザには最初のパスワード設定から再度行っていただくことになりま す。その場合には、属性入力のアンケートが再度表示されますのでご了承下さい。 ※なお、パスワードリセットを行っても、ユーザのデータは残ります。

楽しい

●当サイトでは、管理者とユーザ間にメールなどの通信手段がありません。ユーザがパスワー ドを失念した場合や、管理者がパスワードをリセットした場合には組織内のメールや電話な どで連絡するようにしてください。

#### <span id="page-14-2"></span>4.受講結果参照

「受講結果参照」の画面では、各ユーザの受講日時と状態(完了・中断・時間切れ)と 得点が表示されます。

「分析結果表示」ボタンを押すと、自組織分野別正解率と分野別正解率レーダーチャー トが表示されます。レーダーチャートは、青が自組織の平均スコア、緑が同一業種の平 均スコア、赤がユーザ全体の平均スコアとなります。また、自組織の順位(全体比較と 業種比較)も表示されます。ただし、ここに表示されるデータは、受講を完了した方の みが対象となります。中断や時間切れのユーザのデータは反映されません。

また、当サイトは業種ごとのセキュリティリテラシーのベンチマークを計る目的で 設計されていますので、受講された全データから平均点などを算出しております(削 除されたユーザの受講結果も反映されます)。 特定の受講結果について平均点などを 算出したい場合には、受講結果のCSVファイルをダウンロードして加工されることをお 勧めします。

CSV ファイルには、以下の情報がカンマ「,」区切りで順番に記載されます。データの みの記載となりますので、適宜手を加えてご利用下さい。

#### 【CSV ファイル記載内容】

受講者 ID、得点、受講開始日時、受講終了日時、所用時間、1 問目のカテゴリ No、 1 問目の正誤、以下、2 問目以降へと順次続く。 ※正誤は正答が「1」、誤答が「2」、未解答が「0」の表示となります。 ※各カテゴリの内容については、分析結果表示画面に番号と対応分野の記載が あります。

#### 5.ユーザの同時利用の制限

当サイトは、多くの方々に無償で使用していただくために、同一組織の多数のユーザが 同じ時間帯に利用する時に利用制限をかける場合があります。

利用制限しているときは、ユーザの画面に以下のとおり表示されます。

「同一組織内での最大ログイン数を超えています。

10 分以上待ってから再度お試しください。」

この表示は、当サイトの異常ではありません。管理者の方にユーザから問合せがあった 場合は、違う時間帯に利用するように指導していただくようお願いいたします。

#### <span id="page-16-0"></span>Ⅳ.プレミアムへのグレードアップ

プレミアムへのグレードアップを希望される場合は、JNSA 事務局(slb@jnsa.org) にご連絡いただくか、代理店に直接ご連絡ください。

(代理店一覧は、<http://slb.jnsa.org/eslb/> に掲載されています。)

プレミアムでの主な付加機能は次のとおりです。

### ※ 無償版からプレミアムへグレードアップした場合には、無償版で登録されたユー ザ情報や受講結果は継承されます。

○問題追加機能

自組織で独自に作成した問題を追加し、既存問題とあわせて 50 問まで(既存 問題 25 間と独自問題 25 問)出題することができます。

○問題選択機能

問題一覧をダウンロードすることができ、その中から自組織に不要な問題を 出題しないように、また、必ず出題したい問題を選ぶことができます。

管理者の方が選択した問題を「出題パターン」として登録することが できます。

○管理者機能の強化

ユーザの受講結果を見ることができます。

ダウンロードできる csv ファイルの内容がより詳しくなり、誰がどの 問題をどのように間違えたかがわかります。

○ユーザの同時利用の制限解除

無償版では、同一組織の多くのユーザが同じ時間帯に利用する時に利用制限 をかけることがありますが、プレミアム版ではこの制限を解除しております。

○マイナンバー対応問題の提供

マイナンバー対応問題を 16 問提供していますので、独自問題として出題する ことができます。

●今後のサイト運営の参考とさせていただきますので、受講終了後の、感想・ご意見・ご要望な どございましたら、ぜひ slb@jnsa.org までお寄せください。

#### <span id="page-17-0"></span>Ⅴ.ユーザの受講方法

以下は、ユーザの方のログイン方法となります。

ご確認の上、問い合わせ等があった場合にはご対応をお願い致します。

#### <span id="page-17-1"></span>1. パスワード設定

最初に「パスワード設定」が必要になります。

パスワードの設定には、ユーザID(「受講者ID@組織ID」)が必要となりますので、事前 に各ユーザに「受講者ID」(管理者の方が決めた文字列)と「組織ID」(サイトから指定 された文字列)のご連絡をお願い致します。

ユーザは、このユーザIDとパスワード(任意英数字8文字以上)を入力し、簡単なアン ケートにお答えいただくことで、受講画面にログインすることができます。

#### 【重要】

ユーザ ID を間違えた場合には、「登録が完了できませんでした。確認の上再度やり直し て下さい」、既に登録されているユーザ ID を再度登録しようとした場合は、「既に登録 されています」と警告が出ます。

ログインできない旨の問い合わせがあった場合には、ユーザ ID が、正しく「受講者 ID @組織 ID」となっているかどうかをご確認下さい。

著ヒント

●受講者 ID を、ユーザに通知する場合には、「受講者 ID@組織 ID」の形式 (ユーザ ID) で、 通知するとユーザの方がわかりやすいでしょう。

また、通知方法はメールなどの電子媒体を使用すると、ユーザの方がコピー&ペーストできる ので、便利です。

<span id="page-17-2"></span>2.受講

1.問題は全部で25問です。

- 2.制限時間は60分間です(標準解答時間は30分です)。途中で受講を中止することも できますが、その場合、次にログインしたときは始めから開始していただくこと になります。
- 3.「解答状況を確認する」のボタンから、現在の解答状況(解答済み/未解答)の一

覧を見ることができます。

- 4.各問題の「付箋をつける」にチェックを入れると、解答状況を確認した際に、付 箋を付けた問題が一目でわかるようになっています。わからなかった問題には付 箋を付けておき、時間が余ったら後で再考することもできます。
- 5.25問全て解答し終わったら、結果が表示されます。結果表示画面では、自分の得 点、問題の正答と設問分野毎のレーダーチャートと評価が表示されます。ここで 過去の受講履歴を見ることもできます。
- 6.このサイトにはランキングの機能はついていませんので、高得点をとっても「理 解度セルフチェックサイト」(<http://slb.jnsa.org/slbm/>)のランキングに登 録することはできません。